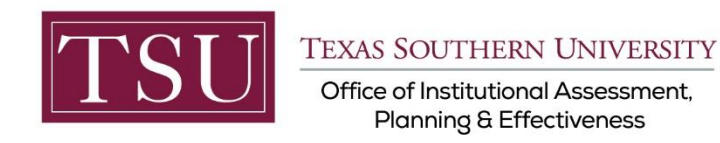

# **How to Receive Xitracs Calendar Alerts**

## STEP 1 – LOG INTO THE XITRACS MODULE

Launch an Internet browser ( i.e. **Internet Explorer, Chrome, Firefox**, etc.)

Enter the address of the Xitracs log in screen into the address bar

The address is **[xitracs.tsu.edu](https://xitracs.tsu.edu/)**

 $\leftarrow$   $\rightarrow$  C \* xitracs.tsu.edu

To proceed to the logon page, click "Click here" – see below.

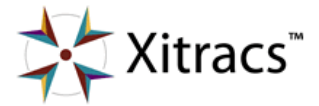

Welcome to the Xitracs™ Accreditation Management System

Usage of this system is governed by the terms and conditions of the software license and applicable hosting service agreements View By proceeding, you agree to be bound by these terms and conditions.

Click here to proceed to the logon page

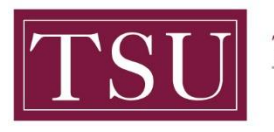

Office of Institutional Assessment, **Planning & Effectiveness** 

### NOTE:

The Single Sign-On (SSO) option is available. Click (Logon) as shown below on the Xitracs login page.

Please logon below

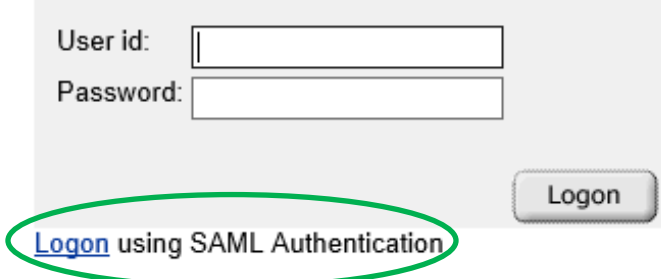

The screen below will appear. Enter your TSU email address [\(FirstName.LastName@tsu.edu\)](mailto:FirstName.LastName@tsu.edu) and the password you use to log onto your computer.

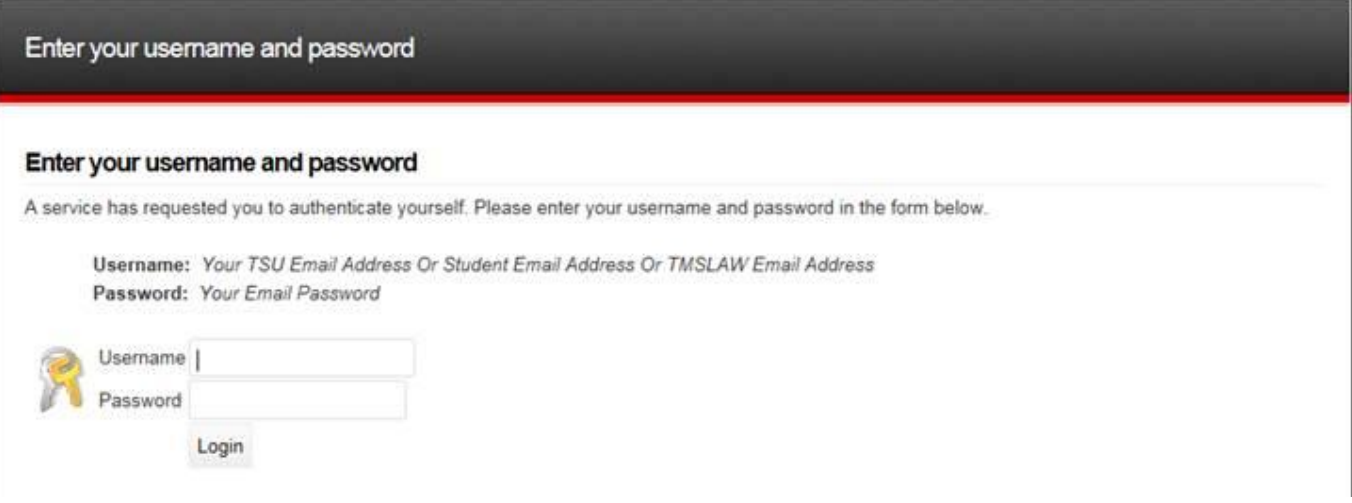

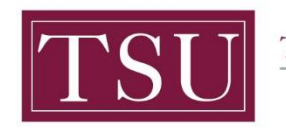

TEXAS SOUTHERN UNIVERSITY Office of Institutional Assessment, **Planning & Effectiveness** 

# STEP 2 – SET CALENDAR ALERT PREFERENCES

#### On the upper right of the Xitracs screen, Select **User Details**.

Tsu Data Logout User Details Client Portal

#### Xitracs calendar due dates may be managed by selecting **Change settings** as shown below.

#### **My User Details**

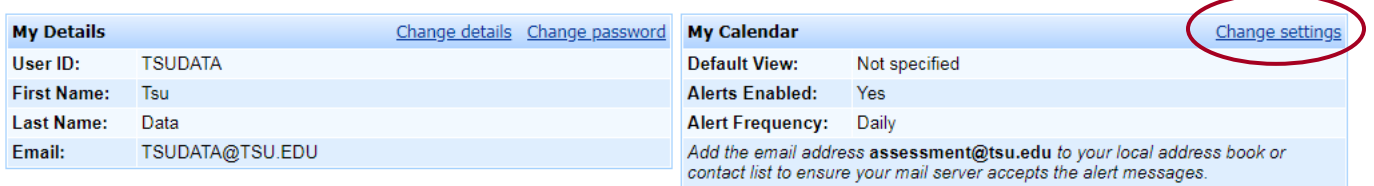

#### Manage calendar alerts with the following settings.

Select your **Default View**. Check **Alerts Enabled** to switch on or uncheck to switch off.

Select your preferred **Alerts Frequency**. Click the **Submit** button.

### **My Calendar Settings**

When alerts are enabled, you will receive messages via email to alert you to certain due dates and events on your calendar.

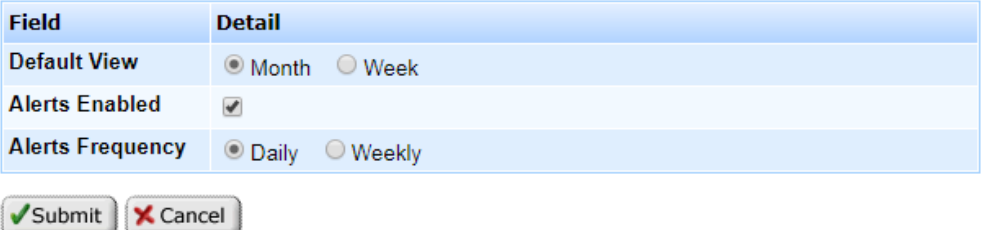